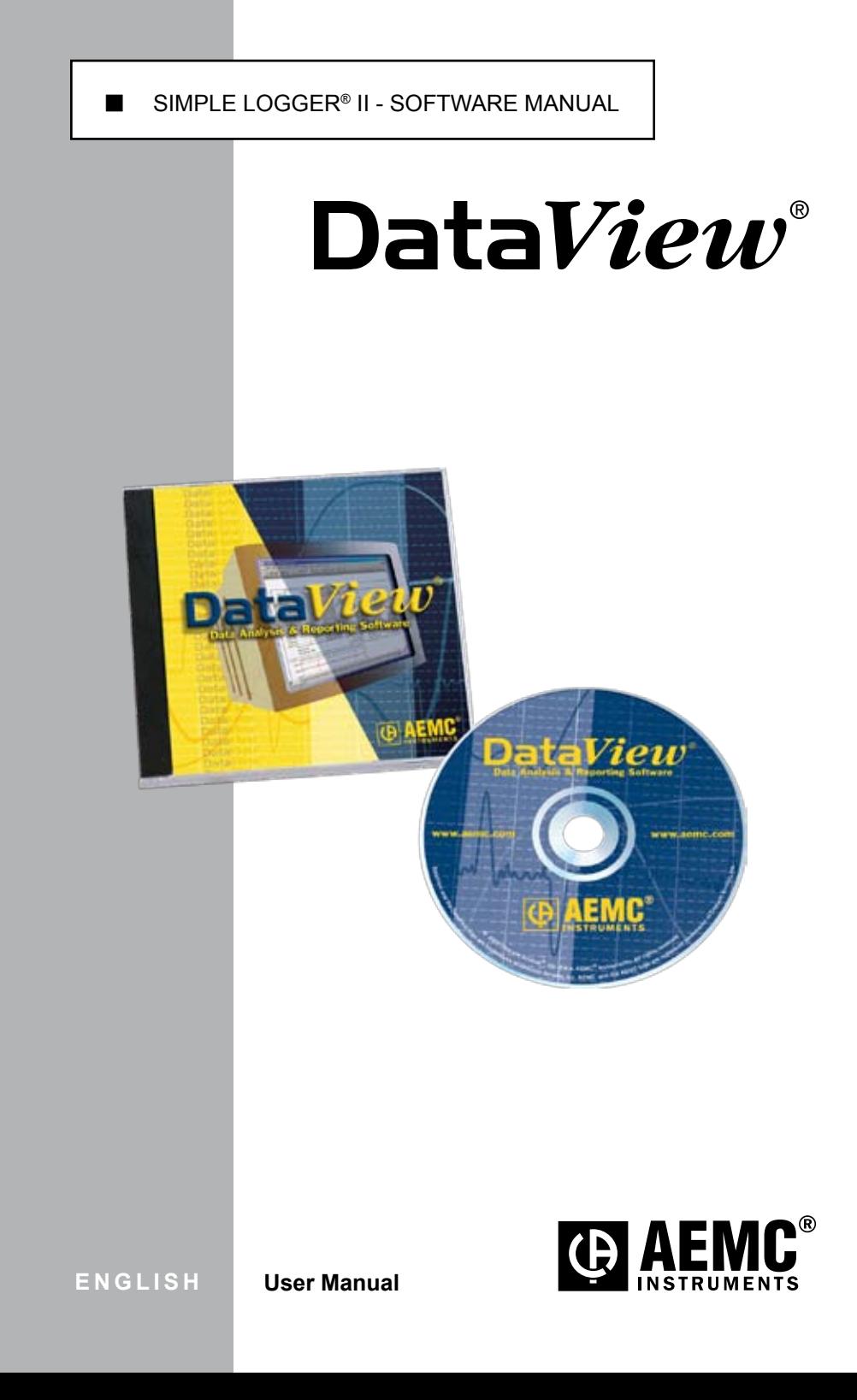

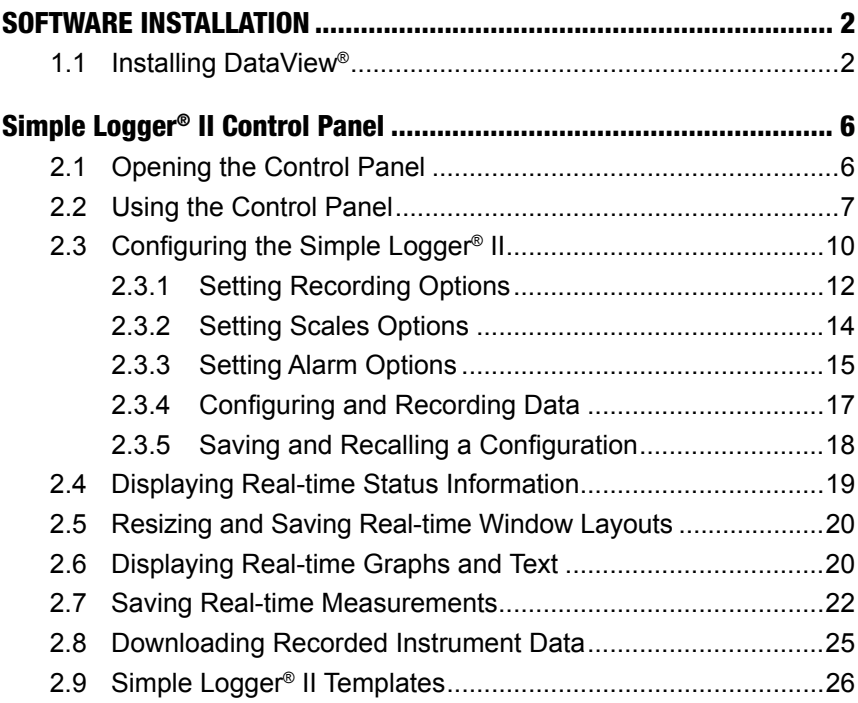

### CHAPTER 1

# <span id="page-3-0"></span>SOFTWARE INSTALLATION

### 1.1 Installing DataView®

### **DO NOT CONNECT THE INSTRUMENT TO THE PC BEFORE INSTALLING THE SOFTWARE AND DRIVERS.**

#### **Minimum Computer Requirements:**

- Windows XP / Windows Vista & Windows 7 (32/64 bit)
- 256MB of RAM for Windows XP 1GB of RAM for Windows Vista & Windows 7 (32 bit) 2GB or RAM for Windows Vista & Windows 7 (64 bit)
- 80MB of hard disk space (200MB recommended)
- CD-ROM drive

*Windows is a registered trademark of Microsoft Corporation in the United States and other countries.*

**NOTE:** When installing, the user must have Administrative access rights during the installation. The users access rights can be changed after the installation is complete.

DataView® must be reinstalled for each user in a multi-user system.

**1.** Insert the DataView® CD into your CD-ROM drive.

 If auto-run is enabled, the Setup program will start automatically. If auto-run is not enabled, select Run from the Start menu and type in **D:\SETUP** (if your CD-ROM drive is drive D. If this is not the case, substitute the appropriate drive letter).

**NOTE:** If installing onto a Vista based computer the **User Account Control**  dialog box will be displayed. Select the **Allow** option to proceed.

**2.** A **Set-up** window, similar to the one below, will appear.

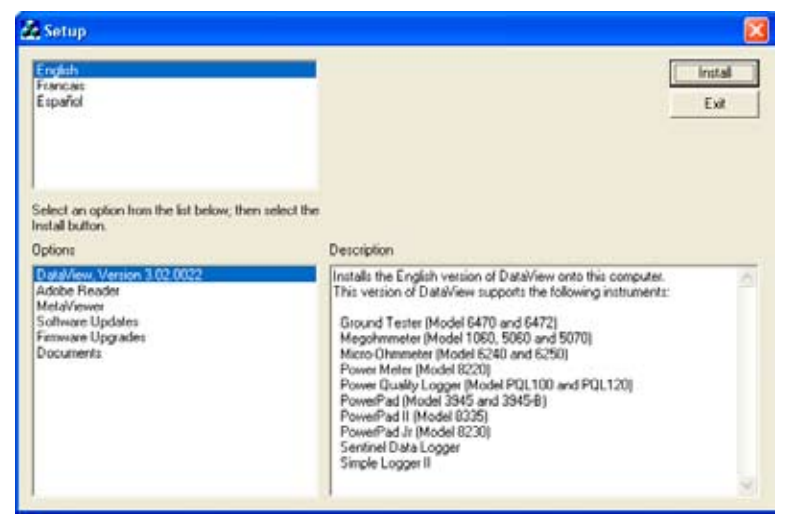

*Figure 1-1*

There are several different options to choose from. Some options<sup>(\*)</sup> require an internet connection.

- **DataView, Version x.xx.xxxx** Installs DataView® onto the PC.
- \***Adobe Reader** Links to the Adobe® website to download the most recent version of Adobe® Reader to the computer. *Adobe® Reader is required for viewing PDF documents supplied with DataView® that are accessible from the Help menu.*
- **• MetaViewer** The MetaViewer utility program allows a user to view and print .dmf or .emf files generated by DataView® without having DataView® software installed.
- • \***Software Updates** Links to the AEMC® Software Update website to check for new software version releases.
- • \***Firmware Upgrades** Links to the AEMC® Firmware Upgrade website to check for new firmware version releases.
- **Documents** Shows a list of instrument related documents that you can view. Adobe® Reader is required for viewing PDF documents supplied with DataView®.
- **3. DataView, Version x.xx.xxxx** option should be selected by default. Select the desired language and then click on **Install**.
- **4.** The **Installation Wizard** window will appear. Click **Next**.
- **5.** To proceed, accept the terms of the license agreement and click **Next**.
- **6.** In the **Customer Information** window, enter a Name and Company, then click **Next**.
- **7.** In the **Setup Type** window that appears, select the **"Complete"** radio button option, then click **Next**.
- **8.** In the **Select Features** window that appears, select the instrument's control panel that you want to install, then click **Next**.

**NOTE:** The **PDF-XChange** option must be selected to be able to generate PDF reports from within DataView®.

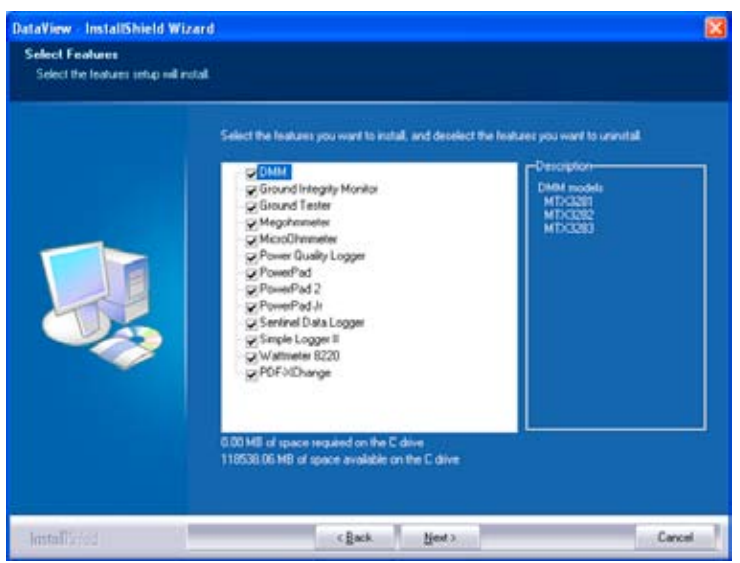

*Figure 1-2*

- **9.** In the **Ready to Install the Program** window, click on **Install**.
- **10.** If the feature selected for installation requires the use of a USB port, a warning box will appear, similar to Figure 1-3. Click **OK**.

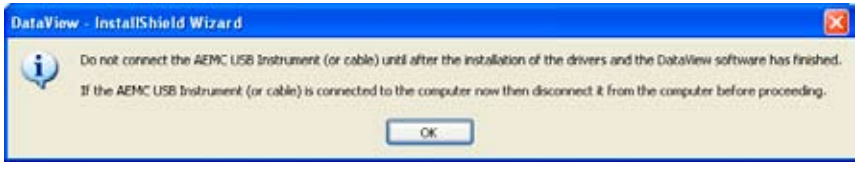

*Figure 1-3*

- **NOTE:** The installation of the drivers may take a few moments. Windows may even indicate that it is not responding, however it is running. Please wait for it to finish.
- **11.** When the drivers are finished installing, the **Installation Successful** dialog box will appear. Click on **OK**.
- **12.** Next, the **Installation Wizard Complete** window will appear. Click on **Finish**.
- **13.** A **Question** dialog box appears next. Click **Yes** to read the procedure for connecting the instrument to the USB port on the computer.

**NOTE:** The Set-up window remains open. You may now select another option to download (e.g. Adobe® Reader), or close the window.

- **14. Restart** your computer, then connect the instrument to the USB port on the computer.
- **15.** Once connected, the **Found New Hardware** dialog box will appear. Windows will complete the driver installation process automatically.

Shortcuts for DataView® and each instrument control panel selected during the installation process have been added to your desktop.

**NOTE:** If you connected your instrument to the computer before installing the software and drivers, you may need to use the **Add/Remove Hardware** utility to remove the instrument driver before repeating the process.

# <span id="page-7-0"></span>Simple Logger® II Control Panel

# 2.1 Opening the Control Panel

To open the Simple Logger® II Control Panel:

- Double-click the **Simple Logger II Icon** that was created during installation, located on the desktop.
- • The **Connection** window will appear (see Figure 2-1).

**NOTE:** When connecting using the Simple Logger II icon and only one Simple Logger II is connected to the computer, it will be selected and a connection will be established automatically.

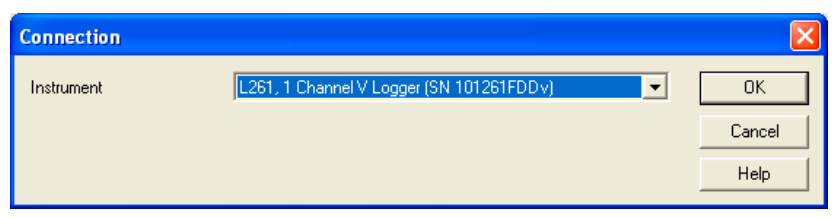

*Figure 2-1*

The **Connection** window specifies the connected instrument in the communications drop-down list.

If multiple units are attached, select the desired unit with its associated serial number from the drop-down list.

Once the desired instrument has been selected, click **OK** and the **Simple Logger® II Control Panel** and **Real-time** windows will be displayed (see Figure 2-2).

**NOTE:** The default layout can be changed by moving and resizing each window [\(see § 2.5 - Resizing and Saving Window Layouts\).](#page-21-1)

**TIP:** Click on the **Arrange Window** icon **E** located at *the top right of the toolbar to expand and arrange all the windows evenly, all at once.*

 $\mathbb{R}$ 

<span id="page-8-0"></span> $\mathbb{R}^2$ 

**TIP:** *For complete instructions and information on using DataView®, refer to the Help Menu within the software.*

# 2.2 Using the Control Panel

The **Control Panel** is used for instrument operation and configuration.

To open the Control Panel either click on the **Control Panel** option from DataView's main **Instrument** menu or double-click on the Simple Logger® II desktop icon.

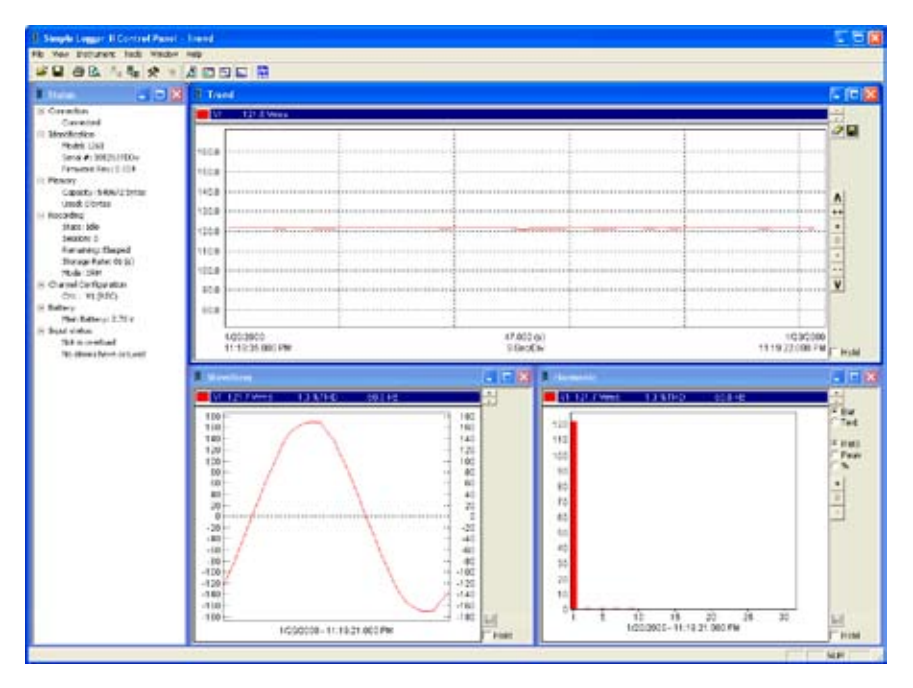

*Figure 2-2*

The main menu at the top of the screen lists the following commands:

### **File**

**Load Layout -** loads a real-time window layout.

**Save Layout -** saves the current real-time window layout.

**Start recording real-time data -** stores real-time trend data into a specified database.

**Print** - prints the selected real-time window.

**Print Preview -** provides a preview of the real-time window to be printed.

**Print Setup -** displays a Print Setup window allowing you to select a destination printer and change various printing options.

**Exit - closes the control panel** 

### **View**

**Trend -** opens a real-time trend graph window.

**Waveform -** opens a real-time waveform window.

**Harmonic -** opens a real-time harmonic bar graph window.

**Status - opens a real-time window displaying status information about** the connected Simple Logger® II.

### **Instrument**

**Connect -** establishes a connection.

**Disconnect -** closes a connection.

**Configure -** displays the instrument configuration window.

**Download -** downloads recorded data stored in the Simple Logger® II.

**Start/Stop Recording -** If the instrument is not recording, this menu option will read as Stop Recording and when selected sets the recording start time to now. The stop time will be set to the current time plus the original recording duration. If the instrument is recording, this menu option will read as Stop Recording and will terminate the recording when selected.

**Clear Alarms -** Resets the alarm indication on the instrument, as well as in the status window of the Control Panel.

**Erase Memory - erases all recorded data stored in the instrument.** 

### **Tools**

**Channel Trace Colors -** allows you to specify the default colors to be assigned to graph traces associated with specific trend measurements.

**Input Trace Colors -** allows you to specify the default colors to be assigned to graph traces associated with specific hardware input channels.

**Decode Data File -** Allows you to load a download.dat file.

#### **Window**

**Cascade -** arrange all windows into a stack, with each window offset slightly.

**Tile -** display all windows equally sized without overlapping.

**Arrange Windows -** arrange the real-time windows into a default layout based on the size of the main control panel window.

**NOTE:** In addition, a list of open real-time windows is displayed at the bottom of the Window menu. Selecting one of these options will activate the associated real-time window. This is useful when other windows hide a desired window.

### **Help**

**Control Panel -** display the main Control Panel help topic.

**Contents -** display the help contents dialog box.

**How To -** display the How To help topic.

**About -** displays the About dialog box.

# <span id="page-11-0"></span>2.3 Configuring the Simple Logger® II

### **To Configure the Simple Logger® II, perform the following steps:**

- **1.** Open the Simple Logger® II's **Control Panel** and connect to an instrument (refer to § 2.1 if you are unsure how to open the Control Panel).
- **2.** Next, select **Configure** from the **Instrument** menu and the Configure Instrument dialog box, similar to Figure 2-3, will be displayed.

**NOTE:** The configuration of an instrument cannot be changed while a recording is in progress. You must click on Stop Recording before proceeding.

The first tab (**Recording**) allows you to define the Storage Rate and Recording Mode.

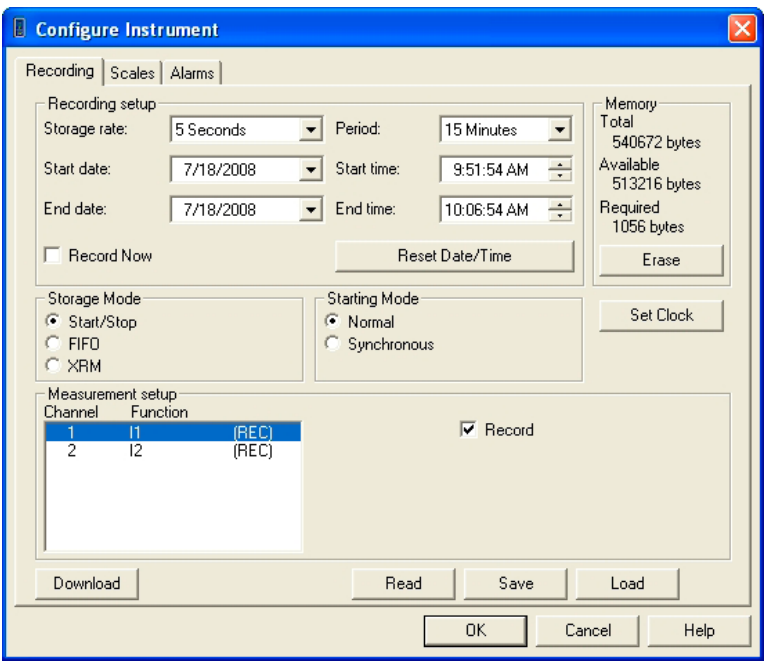

*Figure 2-3*

This **Recording** tab allows you to define:

**Storage Rate** – rate at which sampled data is stored in the recording.

**Recording Period** – duration of the recording.

**Start Time of Recording** – time to start and end the recording.

**Record Now:** forces a recording to start as soon as the configuration is applied (date/time fields are grayed when this is selected).

**Reset Date/Time:** sets the start and end date and time.

**Erase:** pressing this button will erase all measurements and alarms that are stored in memory.

**Storage Mode** – how to handle the storage of data when the memory becomes full.

- **Start/Stop** will cause the recording to start at the specified time and continue until memory becomes full or the recording end time is reached (which ever occurs first).
- **• FIFO** will cause the recording to start at the specified time and continue until the recording end time is reach. If memory becomes full before the end time, the oldest samples are discarded until the recording terminates. This results in a duration that is dependent on the amount of memory and the storage rate.

 (e.g. if the storage rate and available memory allows for an 8 hour recording, and a 24 hour period was selected to record, the sample stored will cover the last 8 hours in that 24 hour period.)

**• XRM™** - will cause the recording to start at the specified time and continue until the recording end time is reached. If memory becomes full before the end time, every other sample is discarded (freeing up half of the memory), the storage rate is cut in half and storage continues. This repeats until the recording end time is reached. This results in a recording that contains samples covering the desired recording period with the sample rate adjusted to accommodate that period.

**Starting Mode** – how to start a recording, without regard for storage rate or synchronized to the storage rate.

- **Normal** will cause the recording to start at the specified starting time without regard for storage rate.
- **• Synchronous** will cause the recording to start synchronized to the storage rate.

 For example, if the storage rate is set to once every 5 seconds, the recording will start at 0, 5, 10, 15, 20, 25, 30, 35, 40, 45, 50 or 55 seconds on the minute. The recording will start at the next synchronous starting point after the specified starting time. If the start time falls at a synchronous boundary then the recording will start at the specified time. The start time is different from the specified time only when it is not at a synchronous boundary.

<span id="page-13-0"></span>**Set Clock -** displays the Date/Time dialog box for setting the date/time in the instrument.

**Measurement Setup** – lists the channels available to be recorded.

**Record -** if more than one channel is listed in the measurement setup, you can enable/disable the recording of each channel by selecting/deselecting the Record checkbox. At least one channel must be selected for recording.

### **2.3.1 Setting Recording Options**

### **Start/Stop Recording Mode**

Select the **Start/Stop** radio button.

### **Recording Start:**

Specify a start date and time by performing one of the following:

- Select the **Record Now** button. This will set the **Recording Start** date and time to the current date and time plus one minute.
- Enter the start date and time in the associated edit boxes.

### **Recording End:**

Specify an end date and time by performing one of the following:

- Select a time under **Recording Period**. This will set the **Recording End** date and time to the Recording Start date and time plus the selected time duration.
- Enter the end date and time in the associated edit boxes.

### **FIFO Recording Mode**

The **FIFO** mode operates much like the **Start/Stop** mode with the exception that the recording does not stop when memory becomes full.

When this happens, the oldest sample set is discarded to make room for the new sample set. The instrument will record the most recent samples until the user stops it or the recording end time is reached.

Select the **FIFO** radio button.

### **Recording Start**

Specify a start date and time by performing one of the following:

- Select the **Record Now** button. This will set the **Recording Start** date and time to the current date and time.
- Enter the start date and time in the associated edit boxes.

### **Recording End:**

Specify an end date and time by performing one of the following:

- • Select a time under **Recording Period**. This will set the **Recording End** date and time to the Recording Start date and time plus the selected time duration.
- Enter the end date and time in the associated edit boxes.

#### **XRM™ Recording Mode**

The **XRM™** mode operates much like **Start/Stop** mode with the exception that the recording does not stop when memory becomes full.

When this happens, every other sample is discarded, memory is compacted and storage continues at 1/2 the storage rate. This mode of recording adjusts the storage rate in order to keep the recording going. The instrument will continue to record until the user stops it or the recording end time is reached.

Select the **XRM™** radio button.

#### **Recording Start**

Specify a start date and time by performing one of the following:

- Select the **Record Now** button. This will set the **Recording Start** date and time to the current date and time.
- Enter the start date and time in the associated edit boxes.

#### **Recording End:**

Specify an end date and time by performing one of the following:

- Select a time under **Recording Period**. This will set the **Recording End** date and time to the Recording Start date and time plus the selected time duration.
- Enter the end date and time in the associated edit boxes.

### **Common Recording Options**

**Read** - reads the configuration inside the attached Simple Logger® II and resets the field options based on the instrument's current configuration.

**Load** - allows the user to select a previously saved instrument configuration.

**Save** - saves the current configuration to a file.

**Download:** Downloads recorded data from the instrument.

<span id="page-15-0"></span>The **Configure Instrument** window also contains a memory status area. This area displays the amount of memory used, the amount of available memory and the amount of memory required for the selected configuration.

### **2.3.2 Setting Scales Options**

The second tab (**Scales**) allows you to define:

**Input scale** - for inputs that have fixed scales this option is disabled. For inputs that are not fixed (current clamps for example) you can specify a scale for the input. For example  $1V = 1000A$ .

**Offset** - for instruments that allow a user offset this will be displayed. The offset is applied to measurement values when measurements are downloaded from the instrument. This value can be positive or negative.

**Linearity** - for instruments that allow a user specified linearity adjustment this control will be displayed. The linearity adjustment allows you to specify different multipliers for different ranges of measurements. The linearity is applied to measurement values when measurements are downloaded from the instrument.

**Units** - for instruments that allow user specified measurement units, this control will be displayed. It allows you to over-ride the default measurement units of the instrument.

**Temperature Units** - this option is only available and displayed when configuring a TC logger. This option allows you to select between the three temperature units (Celsius, Fahrenheit and Kelvin), in addition it allows you to display the raw voltage measurement of each input.

**TC Type** - this option is only available and displayed when configuring a TC logger. It allows you to select between the Thermocouple types supported by the instrument. This selection will apply to all TC inputs. Multiple TC types cannot be used at the same time with the Simple Logger II.

**Filter** - this option is only available and displayed when configuring instruments that support input filtering. It allows you to select the level of filtering (averaging) of measurements. Filtering is performed by averaging the last x values measured on an input. Next to each filter name (in parenthesis) is the number of samples averaged. A Filter of None provides no filtering and simply results in individual measurements being stored.

<span id="page-16-0"></span>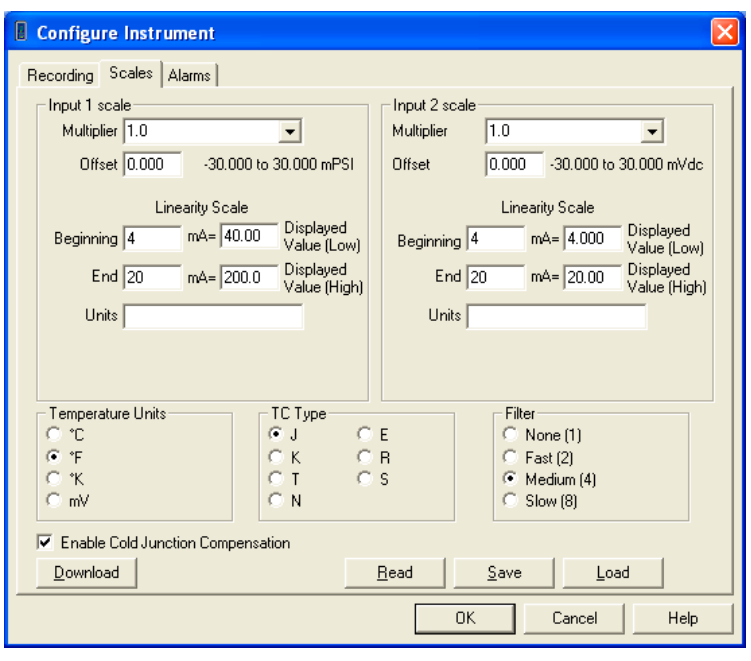

*Figure 2-4*

**NOTE:** Not all options shown may be available. The Scale tab varies in options depending on the type of logger connected.

## **2.3.3 Setting Alarm Options**

The third tab (**Alarms**) allows you to define:

**Alarms** - each channel is configured independent of each other. Only channels selected to be recorded are available for alarm testing. Alarms are set by selecting the desired channel, selecting the alarm type and specifying the alarm limits. Selecting the **Inclusive** check box will trigger the alarm if the channel level is equal to the specified limits.

**Example:** If you select the **Above** upper limit alarm type and don't select **Inclusive**, the alarm is triggered if the measured value is greater than the specified upper limit. Selecting **Inclusive** will cause the alarm to be triggered if the measured value is greater than or equal to the specified upper limit.

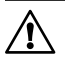

**NOTE:** Each channel is independent and can have different alarm settings.

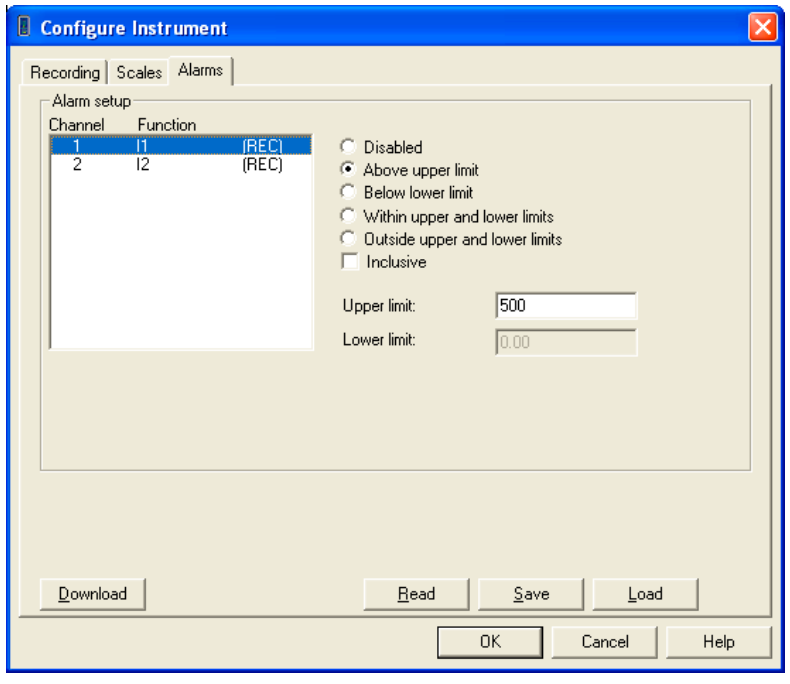

*Figure 2-5*

**NOTE:** The values measured on current input models are limited to 1.1Vrms max before the instrument displays an overload.

If you want to start the recording, click on the **Recording** tab, then select **Record Now** followed by the **OK** button. This will write the configuration to the instrument and begin a recording (provided enough memory is available).

**NOTE:** There is a 1 minute delay before a recording starts.

To save the configuration to the instrument and close the dialog box, click the **OK** button.

Selecting the **Cancel** button will close the Configure Instrument dialog box discarding the configuration changes.

Selecting the **Help** button will display the associated help topic.

### <span id="page-18-0"></span>**2.3.4 Configuring and Recording Data**

The following is intended as an example.

You will configure the instrument to measure (and record) at a storage rate of **5 Seconds** over a recording period of **15 minutes** with no alarms.

**Note:** The instrument's clock should be set to the proper time as the clock may vary due to time zones.

- 1. If a recording is active, stop it by selecting the **Stop Recording** menu option.
- 2. Open the **Configure Instrument** window and select the **Recording** tab to display the Recording page.
- 3. Select **5 Seconds** from the Storage rate drop-down list (you may need to use the vertical scroll bar to see this option).
- 4. Select the **Start/Stop** recording mode.
- 5. Select a 15-minute recording duration by selecting the **15 Minutes** option from the **Recording period** drop-down list.

At this point the Recording page should look similar to Figure 2-6.

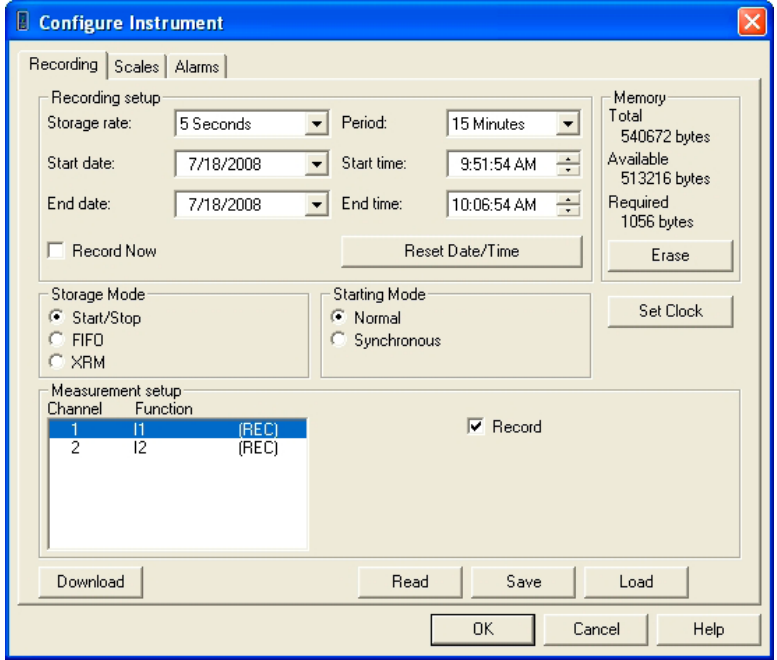

*Figure 2-6*

- <span id="page-19-0"></span>6. Select the **Scales** tab to display the Scales page.
- 7. Select the **Input scale**, if available.
- 8. Select the **Alarms** tab to display and configure Alarm settings.
- 9. To save the configuration before recording, see  $\S 2.3.5$  below.
- 10. To record, click on the **Recording** tab and check the **Record Now** checkbox, then press **OK**. This will write the configuration to the instrument and begin a recording (provided enough memory is available in the instrument).

### **2.3.5 Saving and Recalling a Configuration**

Open the Configure Instrument window by selecting **Configure** from the **Instrument** menu.

### **To Save the Current Configuration to Disk:**

- Select the **Save** button. The **Save As** window will be displayed.
- • Specify a name for the file and type it into the **File name** field, then specify a location to save it to.
- Once the file name and directory have been specified, select the **Save** button.

### **To Recall (Load) a Saved Configuration from Disk:**

- Select the **Load** button. The **Open** window will be displayed.
- • Specify the name of the file by typing it into the **File name** field, or select it from the location where the configuration was originally saved.
- Once the file name and directory have been specified, select the **Open** button. The configuration will be read from disk and the Configure Instrument window will reset accordingly.

Selecting the **Read** button will read the configuration in the attached instrument and reset the dialog fields, accordingly.

# <span id="page-20-0"></span>2.4 Displaying Real-time Status Information

Real-time data and instrument status is displayed in the **Control Panel**.

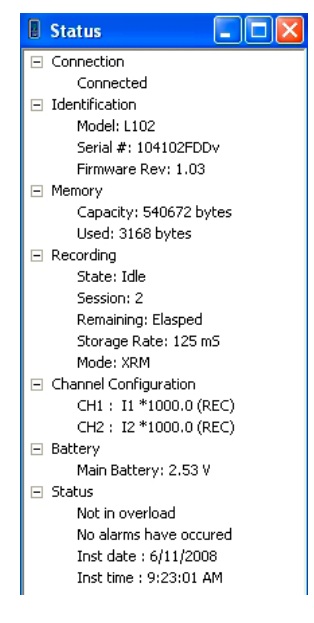

*Figure 2-7*

**Connection Status** - shows if instrument is connected/disconnected.

### **Instrument Identification:**

**Model** - instrument's model identification number.

**Serial #** - instrument's serial identification number.

**Firmware Rev** - firmware revision of the attached instrument.

#### **Memory:**

**Capacity** - total amount of memory available for recorded data.

**Used** - amount of recording memory currently used.

### **Recording:**

**State** - instrument's recording state (Idle or Active).

**Session** - number of sessions currently stored in the instrument.

**Time Remaining** - amount of time remaining for the current recording session (if one is active).

**Recording Storage Rate** - time between storage of measurement data.

<span id="page-21-0"></span>**Recording Mode** - storage mode (Start/Stop, FIFO or XRM™).

**Configuration:**

**Channel 1 and 2** - shows the configuration of each channel.

**Battery:**

**Main battery** - voltage of the main battery.

**Input status:**

**Not in overload** - displays the overload status.

**No alarms have occurred** - displays the alarm status.

**Inst data/time** - displays the date and time read from the instrument.

# <span id="page-21-1"></span>2.5 Resizing and Saving Real-time Window Layouts

A quick and easy way to arrange window layouts is done by clicking the

**Arrange Windows** icon  $\mathbf{F}$  in the toolbar. This will automatically arrange the window layout for you.

Real-time windows can also be resized and arranged to suit your needs by using the mouse pointer. To move a window, simply click and hold on the title bar, then drag to the desired location. To resize a window, click and drag the corner of the window.

Once you have all of your windows in a desired location, you can save your layout for future use.

### **To Save a Layout:**

• Go to **File > Save Layout**. Type in a name for the layout and select the folder that you wish to save it in. Click on **Save**.

### **To Load a Layout:**

• Go to **File > Load Layout**. Locate and select a previously saved layout file. Click on **Open**.

# 2.6 Displaying Real-time Graphs and Text

The following real-time windows can be opened and closed from the **View** menu or the **Status** window:

**Waveform (model dependent):** The Waveform window displays line cycle snapshots. This window displays the actual waveform relative to time.

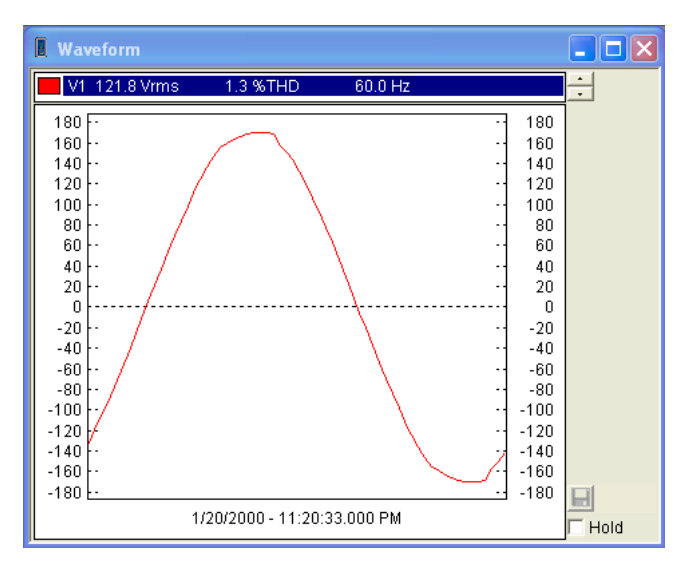

*Figure 2-8*

**Harmonic (model dependent):** The Harmonic window shows the harmonic content of an associated line cycle using a bar graph or tabular textual summary. Depending on the selected radio button (Bar or Text).

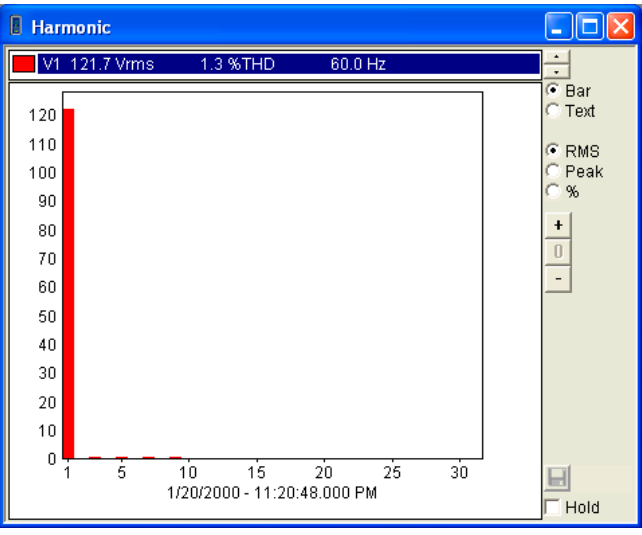

*Figure 2-9*

**Trend:** The Trend window shows measurements (sample points) over a time period.

<span id="page-23-0"></span>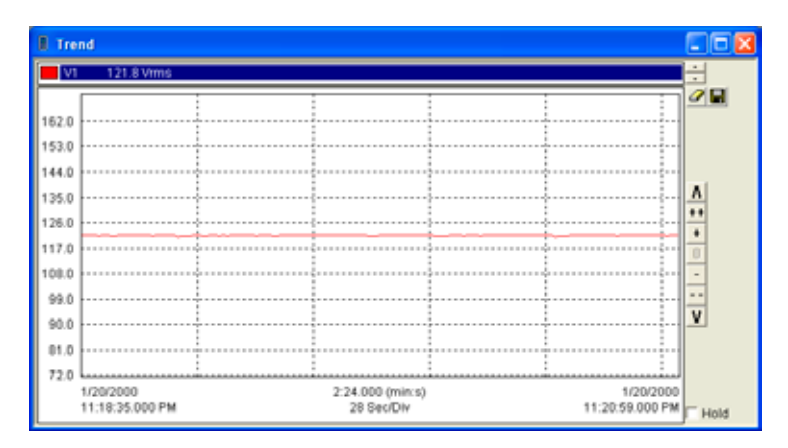

*Figure 2-10*

Displayed at the top of these windows is a list of available channels. Clicking on an entry will display the corresponding channel. You can select one or more channels by using the **Ctrl** or **Shift** keys while making a selection.

The real-time update can be paused by clicking the **Hold** check box at the bottom right of the window. The automatic update will stop until the Hold check box is selected again. Graph magnifications can be increased, reset and decreased by selecting the **++**, **+**, **0**, - and **--** buttons.

# 2.7 Saving Real-time Measurements

Real-time data received from an instrument can be saved directly into a recording session database. This differs from the process of downloading and saving recorded data in that the measurements are stored on the computer as the instrument measures them. These measurements are not necessarily being stored within the instrument. However, the instrument may be configured to record at the same time real-time measurements are being received from the instrument. In which case, two copies of the measurements will be stored. One copy is stored on the local computer and the other in memory within the instrument.

In addition, you can save waveform snapshots (when available) via the Control Panel where the instrument does not capture and store waveforms. This provides functionality that extends the capabilities of the Simple Logger® II.

### **To Save a Real-time Measurement:**

1. To begin recording real-time measurements, select the**Start recording real-time data** option from the **File** menu. When the Start recording

real-time data option is selected, a dialog box will be displayed asking for the name of the database to save the measurements into.

2. Specify the name of the database file by typing it into the **File name** field or by selecting one from the displayed list. Next, select the desired location to save the file. Select **Save** to save the file or **Cancel** to return to the Control Panel.

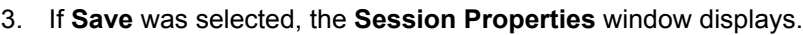

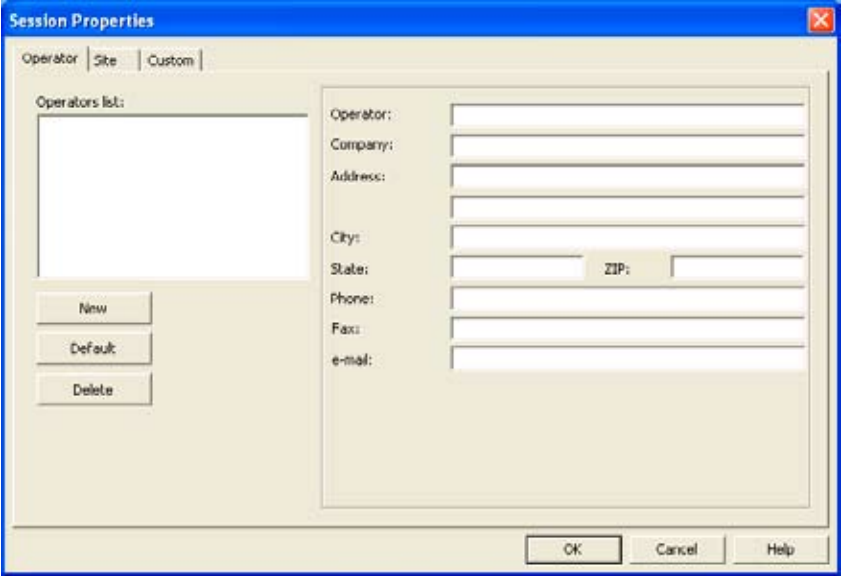

*Figure 2-11*

The Session Properties dialog allows you to specify Operator, Site and Custom parameters that are to be saved with recorded data. These parameters are used when generating reports.

The Operator and Site tabs allow you to maintain lists of operators and sites, saving you time when specifying parameters for reports.

On the left of the Operator and Site tabs is the list of previously defined Operators and Sites. On the right of the Operator and Site tabs is the individual parameters that will be saved in an associated database. Only a single set of operator and site fields are saved in the recording database.

The Custom tab contains a list of user defined parameters. Along side each user defined parameter is a check box. Items that are checked will be added to an associated database. Only a single set of Custom parameters can be maintained (unlike the Operator and Site lists). The Custom

tab allows you to specify any user defined parameters (in addition to the comments field of the Site tab) that are to be used in displaying a report.

- 4. Type the appropriate information into the fields, then click **OK**.
- 5. Measurement data will be saved until the **Stop recording real-time data** option is selected from the File menu. When you stop recording real-time data, you will be asked if you want to open the database.
- 6. Answering **Yes** will bring the main DataView® window to the foreground and the **Create View from Template** window will be displayed.

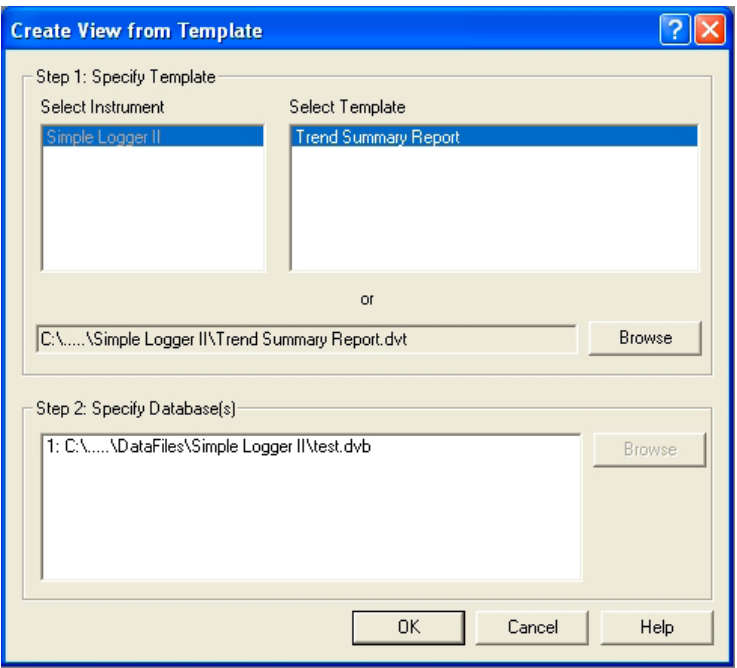

*Figure 2-12*

This window allows the user to specify a template for the database that was just downloaded and saved. A suggested template will be selected. Either accept this template or select another one.

- 7. After selecting a template to use, select the **OK** button. A report will be displayed in the main DataView® window containing the recorded sample data in the format associated with the template.
- 8. To save the report, go to **File > Save** and save the file in the desired location.

# <span id="page-26-0"></span>2.8 Downloading Recorded Instrument Data

Recorded measurements stored in the instrument are transferred to a database on the PC using the download command. Assuming a recording session has been started and stopped, the instrument should have at least one recorded measurement inside it.

### **To Download a Recording:**

- • Select **Download** from the Simple Logger® II's **Instrument** menu or click the **Download** button on the toolbar. This begins the transfer of recorded data to the computer. A window displaying the transfer progress will be displayed.
- • Once the transfer is complete, the **Save As** dialog box will be displayed.
- In the **Save As** dialog box, specify the name of the database in which to save the recorded data. If a database exists with the name you specify, a dialog box asking if it should be overwritten will be displayed. Selecting the **No** button will allow you to specify another database name. Selecting the **Yes** button will overwrite the database.
- Once a database file name is specified, the Session Properties dialog box will be displayed. Complete the information in this dialog box, then click **OK**.
- Once the download has completed successfully, you will be asked if you want to open it. Selecting **Yes** will open DataView® (if not already open) and bring it to the foreground. The **Create View from Template** will be displayed with a default template already selected and the downloaded database specified as the database to be opened. You can accept the defaults by selecting **OK** or select a different template.

# <span id="page-27-0"></span>2.9 Simple Logger® II Templates

Refer to the DataView® Help files for detailed information about using the logger templates.

### **Trend Summary Report Template**

The Trend Summary Report template is for use with the Simple Logger® II and generates a view with four worksheets. The worksheets contained in this report include the following:

- • Cover Sheet
- Trend List
- • Alarms
- • Instrument Configuration

You can move between the worksheets by selecting the desired worksheet from the worksheet tabs at the bottom of the view (just above the status bar).

The first worksheet is the Cover Sheet and provides information about the recording session. The following illustrates the Cover Sheet:

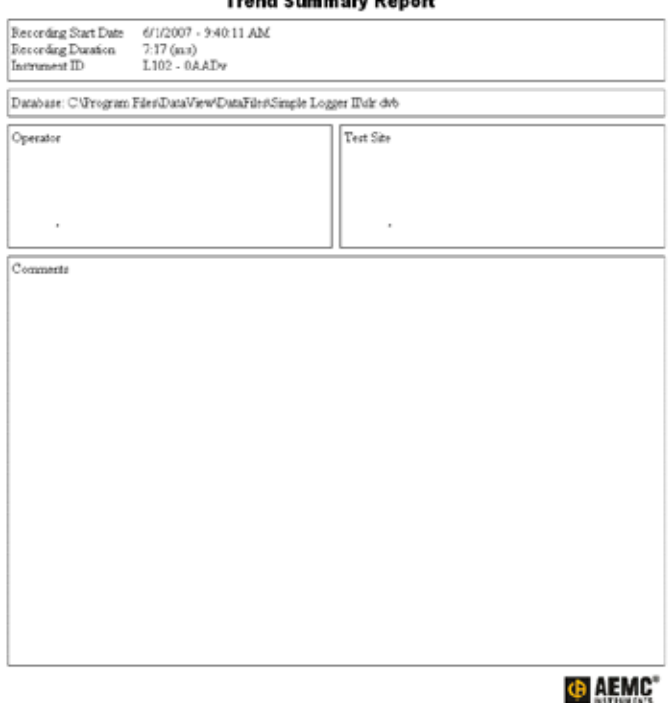

- 1

The Cover Sheet is used as a cover sheet for the report and contains the following frames:

- **Text Box** containing the text "Trend Summary Report".
- **Session Summary** containing the name of the database used to generate the report.
- **Session Summary** containing operator information.
- **• Session Summary**  containing test site information.
- **• Session Summary** containing operator comments.
- **• OLE** containing the AEMC® Instruments logo.

Using the associated properties window customizes each of these frames. The properties window for a frame is displayed by selecting the frame, then selecting the Properties command from the Frame menu.

The second worksheet is used to view the recorded trend channels and contains the following frames:

- • Channel Graph
- • Session Summary
- **Trend Summary List**

The following illustrates the Trend List worksheet:

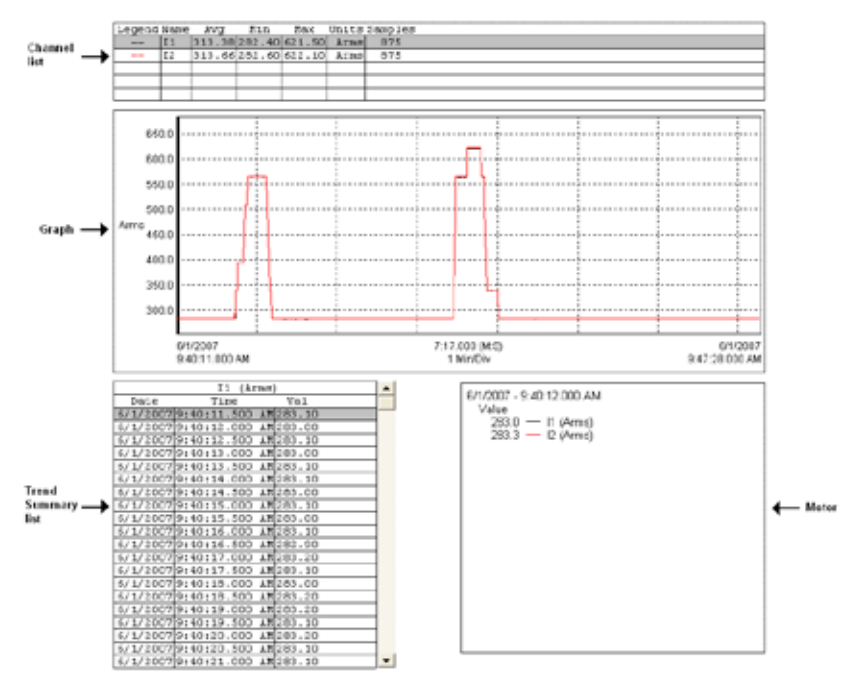

*Figure 2-14*

The third worksheet is for displaying alarms that were recorded.

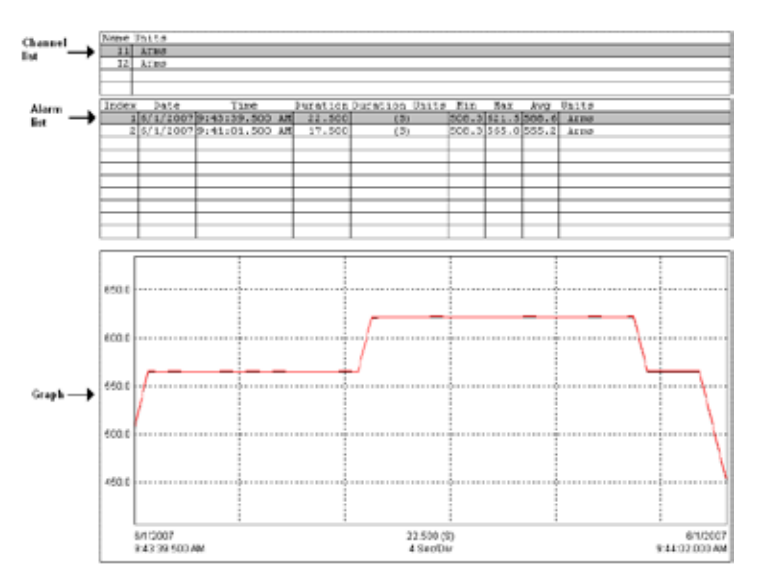

*Figure 2-15*

The Alarms worksheet (Figure 2-15) allows you to select a channel from the channel list. The Exception List will then be updated to list the exceptions (if any) that occurred on the selected channel. You can then select exception and the graph time frame will be adjusted to display the trend samples in the exception period.

The last work sheet (Figure 2-16) is used to display the configuration of the instrument that recorded the session data. This is the configuration of the instrument while it was recording this data.

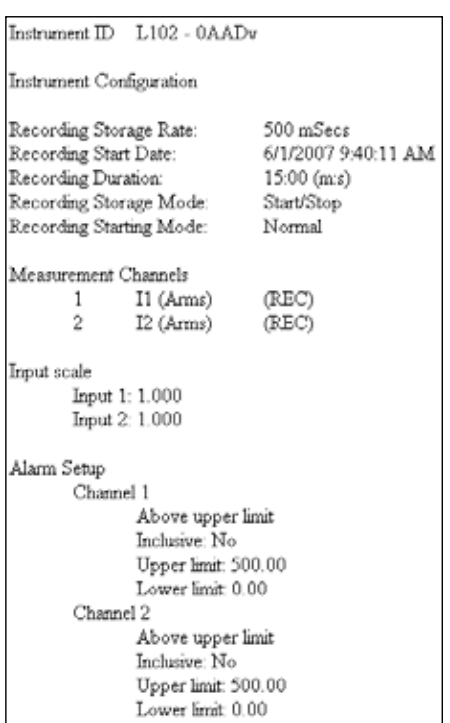

*Figure 2-16*

### **Channel Graph Frame**

A Channel Graph frame provides a graphical look into the database it is attached to. The database is attached to the Trend Graph frame when it is created. This can be done manually by placing a graph frame or automatically when using a template.

The graph frame provides additional tools for viewing the underlying database. These tools provide zoom and pan operations. In addition, individual traces and waveform snapshots can be selected using the Select Frame tool.

Normally, the Select Frame tool is used to select a frame for modification. In addition to selecting the Graph frame, this tool is used to select individual traces. A trace is selected if any part of it is drawn within a few screen pixels of where the selection tool is when the left mouse button is pressed.

When a trace is selected, handles similar to those of the frame handles are drawn over the trace. If more than one trace is drawn within the proximity of the selection tool, when clicked again, the next trace will be selected. This will continue until all traces within the selection tools proximity have been selected. At which point, clicking the left mouse button again will select the first trace and the process will repeat.

Frames can be linked together so that when you select a trace or line in one frame another frame shows additional information about the selection. For example when selecting a trace in the graph the trend summary list will be updated to list the sample points for the selected trace.

Linking frames can create a complex interaction between frames. For additional information refer to the DataView® users guide accessible from the help menu of the main DataView® application.

#### **This template contains the following linked frame types:**

- Session Summary
- • Channel List
- **Meter**
- **Trend Summary List**

The channels selected for display and the display properties can be changed at any time using the Channel Graph Properties window. The Channel Graph Properties window can be displayed by right-clicking the mouse pointer while positioned over the Graph frame, then selecting Properties from the drop-down menu.

The display extents of the Channel Graph frame can be changed by using zoom and pan operations. By zooming and panning you change the starting and ending times of the displayed data. By changing the starting and ending display times, you can zoom in, zoom out, pan left and right, pan to start and pan to end of measurement data.

To change the display extents of a graph frame, select the frame using either the frame selection tool  $\lceil \cdot \rceil$  or Zoom Tool  $\lceil \cdot \rceil$ . Next, use a zoom or pan command from the Zoom menu, or from the toolbar. By clicking and dragging the Zoom Tool across the desired area of the graph, you can select an area to zoom in on.

### **Channel List Frame**

The Channel List frame is a frame attached to either a Channel Graph or Micro-Graph frame. In the case of this template, the parent is a Channel Graph frame. The Channel List frame displays a textual list summary of the channels available in the recording. Each summary line contains userspecified parameters of a specific channel recording.

You can specify the displayed parameters and general display options using the **Channel List Properties** dialog box.

You can step between list entries. Selecting **Pan To Start**, displays the first list entry. Selecting **Pan To End**, displays the last list entry. Selecting the **Step Right** or **Step Left**, displays the next or previous list entry. When stepping through the captured list entries, the selection will move from each entry for the associated channel.

In addition to stepping through the list with the tool bar, you can select a specific entry listed using the mouse pointer. The text for the selected entry will be highlighted, indicating which entry in the list is currently selected.

### **Session Summary Frame**

The Session Summary frame is a frame attached to the Channel Graph frame. This frame displays a textual summary of its parent frame. You can customize the summary text displayed, using the **Session Summary Properties** dialog box. This dialog box is displayed by right-clicking on the frame and selecting **Properties** from the drop-down menu, or by doubleclicking on the frame.

The Trend template contains Session Summary frames displaying the following information:

- Start time and duration of the recorded data and the instrument's identification codes. This frame is in the upper right corner of the first worksheet.
- Database containing the file name and location of the recording data
- • Operator information
- • Test site information
- • Operator comments

The text displayed in the session summary frames is static as long as the data within the associated database remains static. Session Summary frames do not provide the interactive operations available in the Channel Graph and Trend Summary List frames.

### **Meter Frame**

The Meter frame is a frame linked to the Channel Graph frame. The Meter frame displays the values of samples at a specific location on the graph. Left-clicking on the graph displays a black vertical bar. The sample values displayed in the meter frame are associated with the time at the location of this vertical bar. Left-clicking at other areas of the graph will move the vertical bar and update the Meter frame accordingly.

### **Text Box Frame**

A Text Box frame displays text at a given location on the page. The text within the frame is static, in that it does not change. It only changes when you change it. This template contains a Text Box located at the top of the worksheet. The text displayed within this frame is the title of this report (Trend Summary Report). The text, font and other frame properties can be changed using the **Text Box Properties** dialog box.

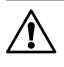

**NOTE:** For more information on using the Simple Logger® II Control Panel or DataView®, refer to the Help Files within the software.

#### **WARRANTY**

With respect to the physical CD and physical documentation enclosed herein, AEMC<sup>®</sup> Instruments warrants the same to be free of defects in materials and workmanship for a period of one year from the date of purchase. In the event of notification within the warranty period of defects in material or workmanship, AEMC® Instruments will replace the defective CD or documentation. The remedy for breach of this warranty shall be limited to replacement and shall not encompass any other damages, including but not limited to, loss of profit, special, incidental, consequential, or other similar claims.

AEMC® Instruments specifically disclaims all other warranties, expressed or implied, including but not limited to, implied warranties of merchantability and fitness for a particular purpose with respect to defects in the CD and documentation, and the program license granted herein in particular, and without limiting operation of the program license with respect to any particular application, use or purpose. In no event, shall AEMC® Instruments be liable for any loss of profit or any other commercial damage, including but not limited to, special, incidental, consequential or other damages.

**What You Must Do:** First request a return authorization form by phone or by fax from AEMC® Instruments, then return the CD along with the signed authorization repair form. Return material, postage pre-paid to:

> Chauvin Arnoux®, Inc. d.b.a. AEMC® Instruments 15 Faraday Drive • Dover, NH 03820 USA Tel: (800) 945-2362 or (603) 749-6434 • Fax: (603) 742-2346

#### **COPYRIGHT**

Copyright 2000 by AEMC® Instruments. All rights reserved. No part of this manual or Data-View® software may be reproduced in any form or by any means (including electronic storage and retrieval or translation into any other language) without prior agreement and written consent from AEMC® Instruments, as governed by United States and International copyright laws.

> Chauvin Arnoux®, Inc. d.b.a. AEMC® Instruments 15 Faraday Drive • Dover, NH 03820 USA Tel: (800) 945-2362 or (603) 749-6434 • Fax: (603) 742-2346

Acknowledgements for product names used in this manual belong to the following companies: Windows® is a registered trademarks of Microsoft® Corp. Adobe® Reader is a registered trademark of Adobe Systems Incorporated.

#### **DISCLAIMER**

The DataView® software and this documentation are provided "AS IS", without warranty of any kind. By using this program (the DataView® software) you are assuming all liability for anything which might occur, including but not limited to physical, emotional or monetary damages.

AEMC® Instruments has made every attempt to ensure that this program operates properly. Due to the complexity of any program of this size, a change made in one part of the program can, and sometimes does, inadvertently generate problems in other areas. It is recommended that you save your work regularly (BACK UP your software).

No part of this manual may be reproduced in any form, or by any means (including electronic storage and retrieval or translation into any other language) without prior agreement and written consent from AEMC® Instruments, as governed by United States and International copyright laws.

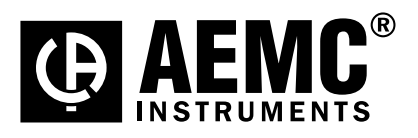

10/09

99-MAN 100307 v7

**Chauvin Arnoux®, Inc. d.b.a. AEMC® Instruments** 15 Faraday Drive • Dover, NH 03820 USA • Phone: (603) 749-6434 • Fax: (603) 742-2346 **www.aemc.com**